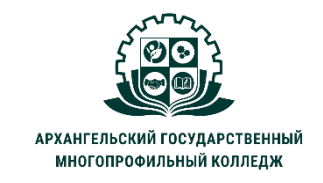

МИНИСТЕРСТВО ОБРАЗОВАНИЯ АРХАНГЕЛЬСКОЙ ОБЛАСТИ государственное бюджетное профессиональное образовательное учреждение Архангельской области «Архангельский государственный многопрофильный колледж»

# **ЕН.02 ИНФОРМАТИКА И ИНФОРМАЦИОННО-КОММУНИКАЦИОННЫЕ ТЕХНОЛОГИИ В ПРОФЕССИОНАЛЬНОЙ ДЕЯТЕЛЬНОСТИ ТЕМА 06. ПРАКТИЧЕСКАЯ РАБОТА №3: РАБОТА С РАСТРОВЫМ ГРАФИЧЕСКИМ РЕДАКТОРОМ.**

**Задание:** используя описание данной работы создать коллаж в программе Фотошоп (версия онлайн).

Открыть графический редактор [Photoshop](https://photo-edit.online/edit_photo) (щелкнуть левой кнопкой мыши по гиперссылке с нажатой клавишей CTRL или перейти по адресу https://photo-edit.online/edit photo)<br>  $\leftarrow$  С в рното-edit.online<br>
Фотошоп онлайн бесплатно на русском | Photoshop Online | Online Photo Editor

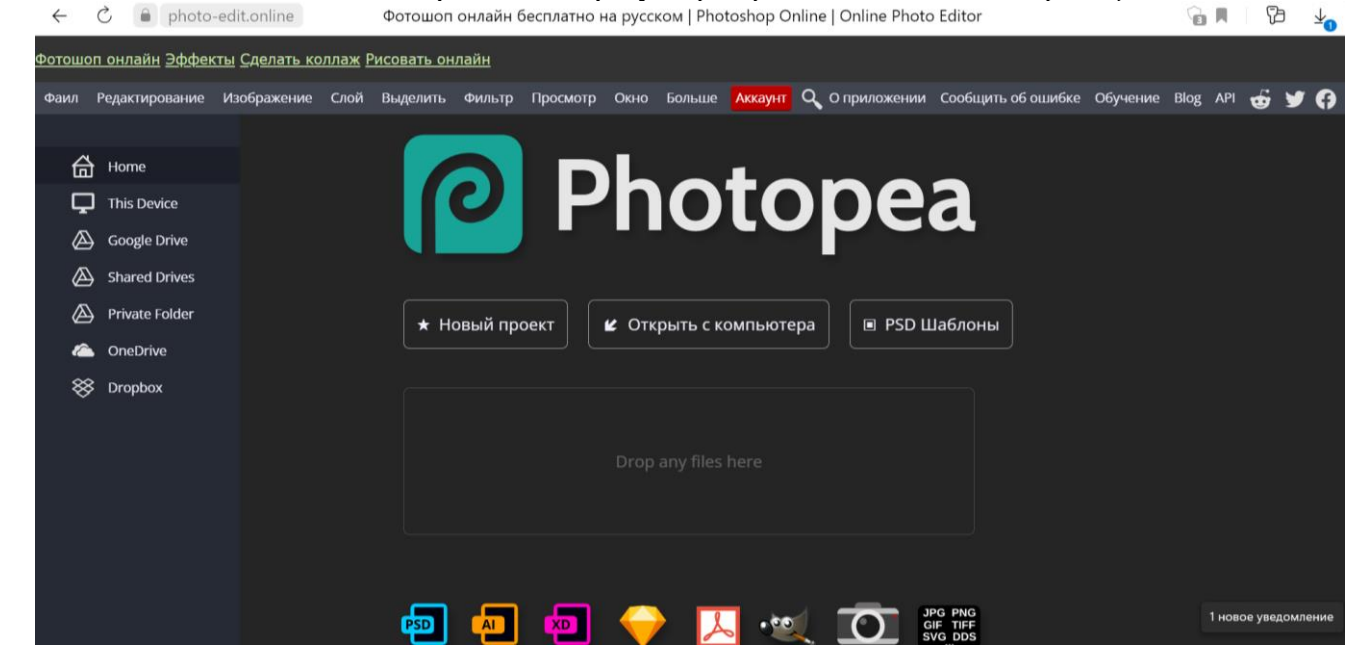

Программа предназначена для работы с растровой графикой, однако в новых версиях появляется все больше инструментов для создания и редактирования элементов векторной и трехмерной графики в составе растрового изображения.

Основное назначение – создание фотореалистических изображений, работа с цветными сканированными изображениями, ретуширование, коллажирование, трансформация и многое другое.

#### *ЭЛЕМЕНТЫ УПРАВЛЕНИЯ:*

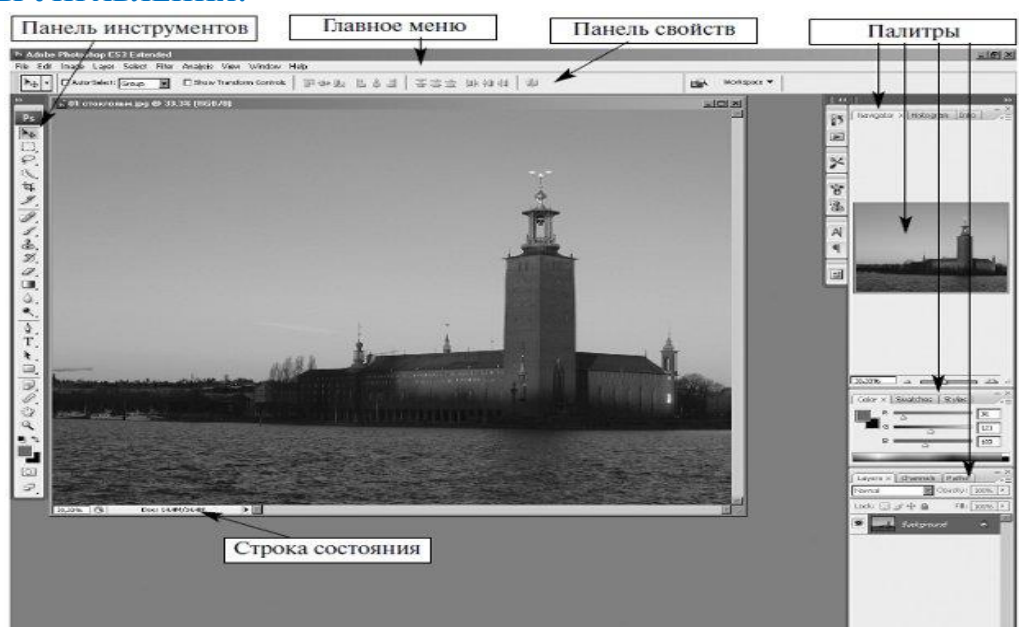

**Главное меню** объединяет средства обработки изображений и команды настройки редактора. Самые востребованные команды меню поддержаны "горячими" клавишами.

**Рабочее окно документа** Photoshop представляет собой многооконный редактор: в нем могут обрабатываться несколько документов, каждый из которых расположен в своем рабочем окне. Для перехода в другое рабочее окно документа достаточно выбрать его имя в нижней части раздела Window (Окно) главного меню. Более удобный способ перехода дает клавиатурное сочетание Ctrl+Tab. Можно просто щелкнуть мышью в окне нужного документа.

**Строка состояния** выводит справочную информацию о состоянии обрабатываемого документа, его размерах, затратах оперативной памяти, текущем коэффициенте [масштабирования](javascript://) и др.

**Палитры** позволяют контролировать и редактировать различные параметры активного документа. Составные палитры имеют вкладки (в полной версии программы). Палитры - это важная часть системы управления программы. Любую палитру можно активизировать или вывести на экран командой Просмотр / Имя палитры (Навигатор, Слои или Журнал). **Панель свойств** расположена в верхней части окна программы и содержит элементы настройки функций выбранного инструмента.

**Панель инструментов** располагается в левом углу окна и содержит кнопки, определяющие функции какого инструмента будет выполнять мышь.

### **СОДЕРЖАНИЕ И ПОСЛЕДОВАТЕЛЬНОСТЬ ВЫПОЛНЕНИЯ РАБОТЫ**

- 1. Скачать на свой компьютер файлы Лес, Дино1, Дино2, Дино3.
- 2. Открыть в программе Фотошоп файл **Лес** (*он будет использоваться в качестве фона коллажа*):

ФАЙЛ → ОТКРЫТЬ... → выбрать место на Вашем компьютере, где находится файл **Лес**.

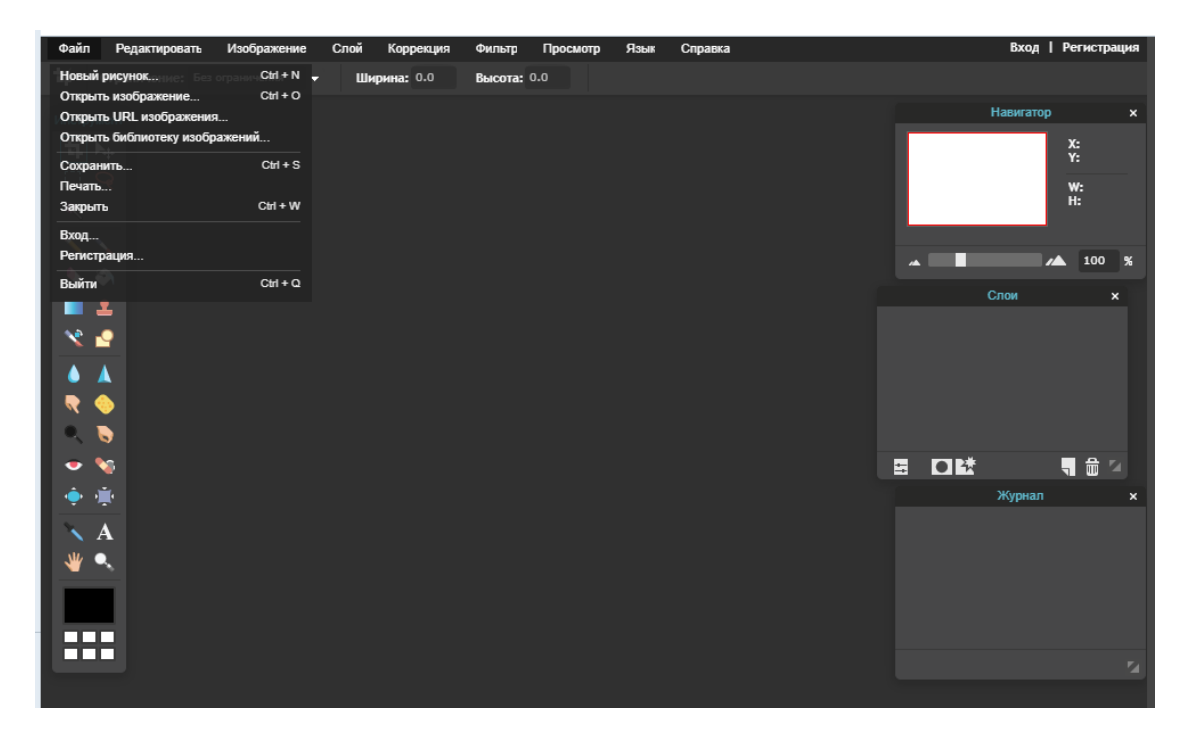

# **Обратить внимание!!!**

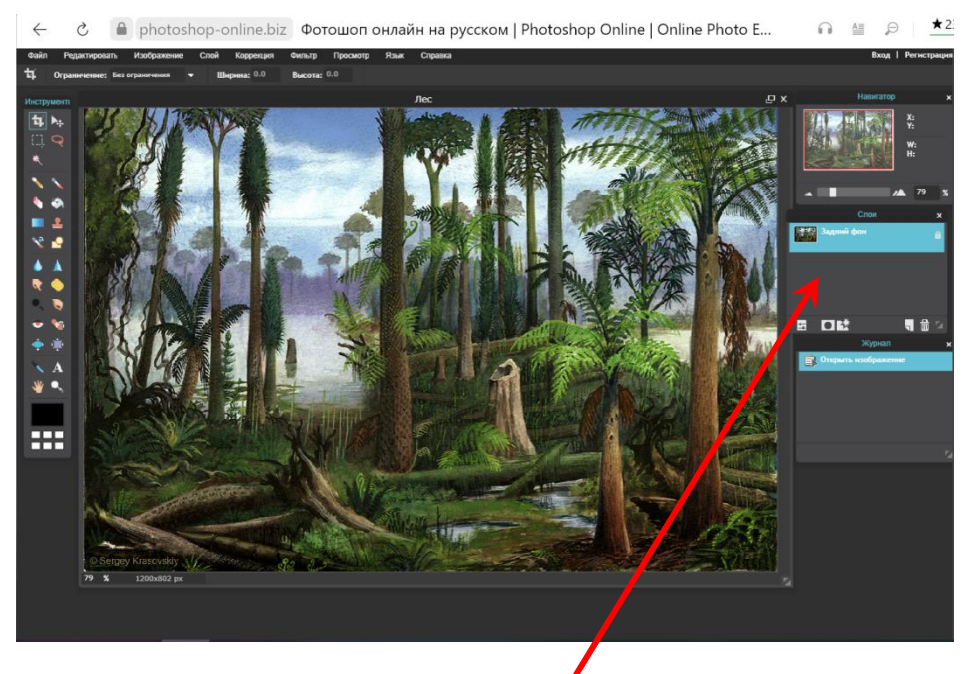

*Справа находится палитра – «Слои». На палитре Слои отображается слой: Задний фон (картинка с лесом). Можно изменить название слоя, выполнив двойной щелчок на названии слоя. Изменить название заднего фона на «Лес».*

2. Вставить изображение динозавра из файла **Дино1**.

 $(A)$  ФАЙЛ  $\rightarrow$  ОТКРЫТЬ... выбрать место на Вашем компьютере, где находится файл **Дино1.**

**Б)** Выделить динозавра*,* используя инструмент *Лассо (свободное лассо)*.

**В)** В главном меню выбрать РЕДАКТИРОВАНИЕ → КОПИРОВАТЬ.

**Г)** Перейти на изображение леса и в главном меню выбрать

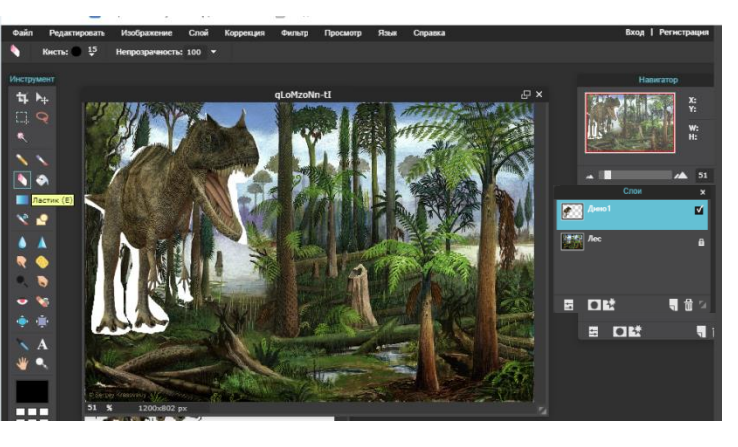

РЕДАКТИРОВАНИЕ → ВСТАВИТЬ (изображение будет располагаться на Слое1).

*Для снятия выделения с объекта можно использовать комбинацию клавиш Ctrl+D*

**Д)** Переименовать слой (двойной щелчок по слову Слой1) в *Дино1.*

**Е)** Переместить изображение динозавра в верхний левый угол, используя инструмент

### $\Gamma$  *Перемещение*

**Ж)** При необходимости *Ластиком* стереть остатки старого фона у динозавра.

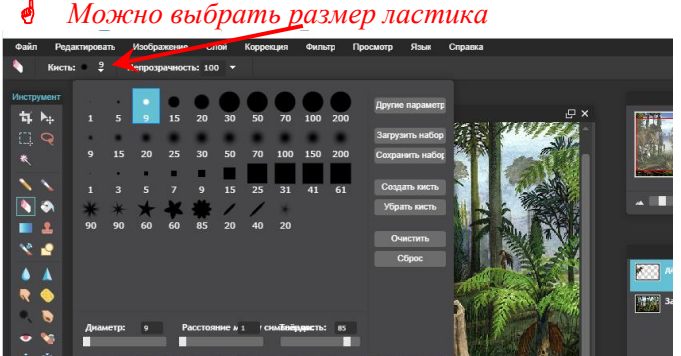

**З)** Для *изменения размеров динозавра* выделить слой **Дино1** → РЕДАКТИРОВАНИЕ → СВОБОДНОЕ ТРАНСФОРМИРОВАНИЕ → задать нужный размер, перемещая за маркеры. **И)** Закрыть без сохранения файл **Дино1**.

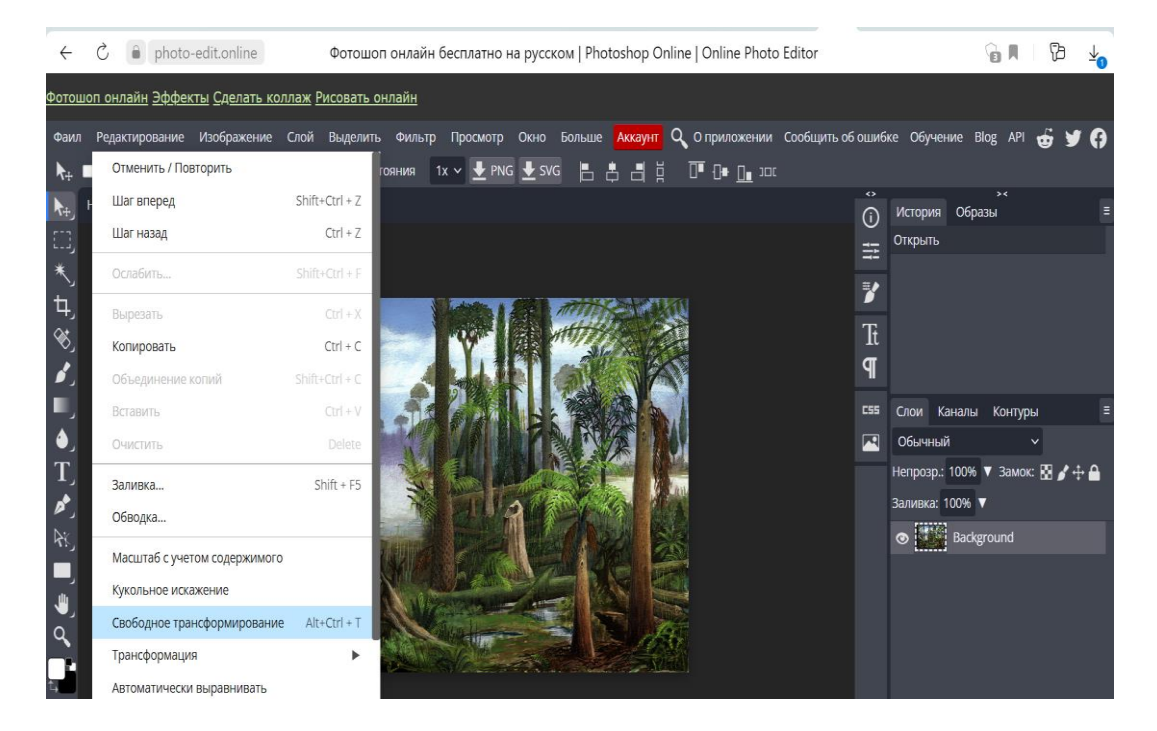

3. Разместить по аналогии изображения еще двух динозавров (файлы **Дино2** и **Дино3**) согласно рисунка:

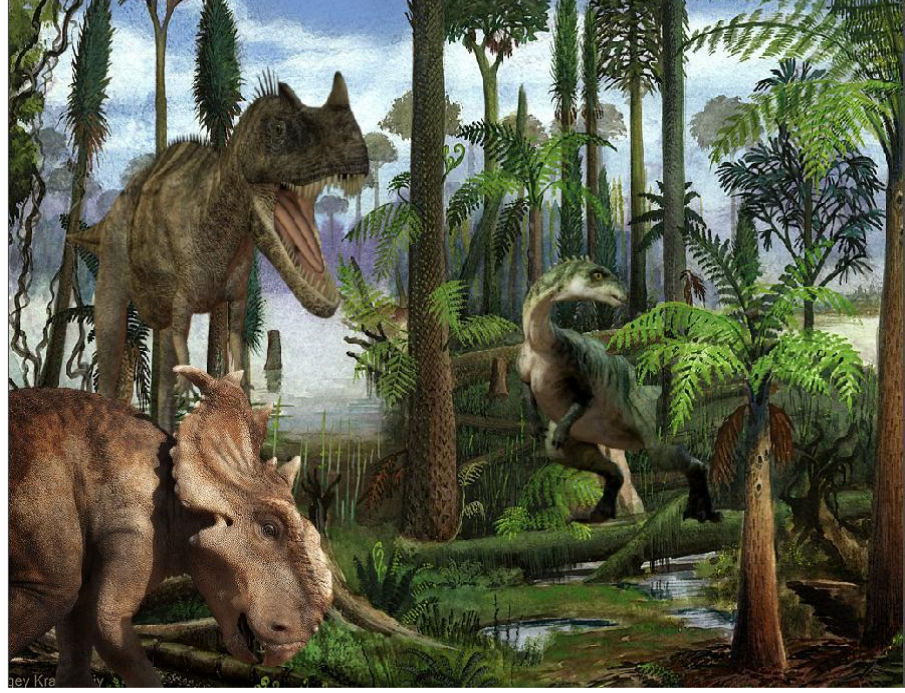

*Примечание: порядок наложения слоев (в частности, с динозаврами) можно менять путём перетаскивания слоя в палитре Слои (чем выше записан слой, тем «ближе» к нам изображение на коллаже и наоборот).*

4. Вставить изображение дерева.

**А)** Выделить слой *Лес* в палитре *Слои* (щелчком левой кнопки мыши).

**Б)** Выбрать на панели инструментов *Лассо (многоугольное лассо – задается с помощью панели свойств после выбора инструмента Лассо)*;

**В)** Прорисовать замкнутую область вокруг пальмы (пальма выделится пунктирной линией).

Г) Выбрать в основном меню команду РЕДАКТИРОВАНИЕ КОПИРОВАТЬ.

**Д)** Выбрать в основном меню команду РЕДАКТИРОВАНИЕ → ВСТАВИТЬ (в палитре слои появится слой, который нужно переименовать в *Пальма*). **Е)** Разместить дерево перед третьим динозавром.

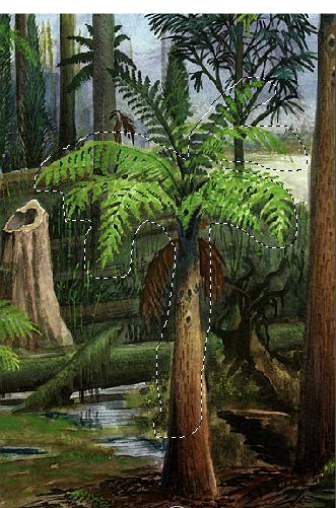

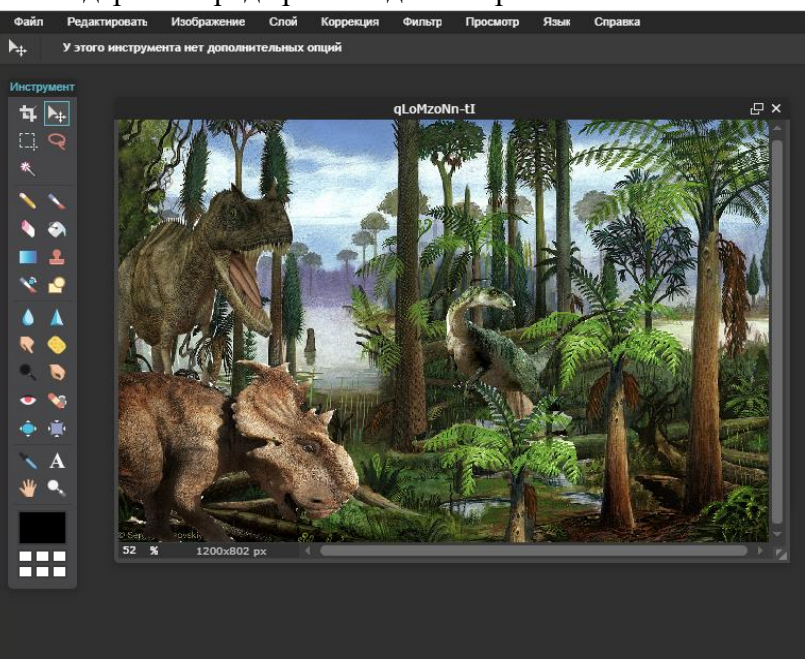

*У Вас должно получиться такое изображение.*

5. *Сохранить* изображение на компьютер: ФАЙЛ → ЭКСПОРТИРОВАТЬ КАК→ЈРG→Локальный диск С → выбрать папку → задать Имя файла «**ПР3\_ФАМИЛИЯ**» (Формат оставить JPEG, Качество  $-100\%$ ).

6. Отправить полученный файл на проверку.